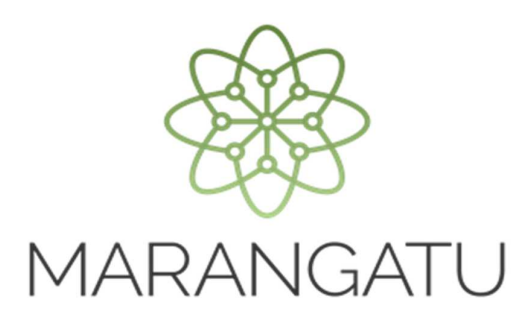

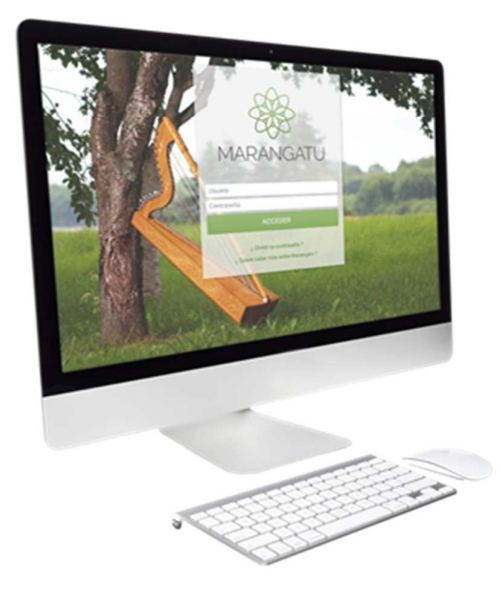

#### **Buzón Electrónico Tributario Marandu**

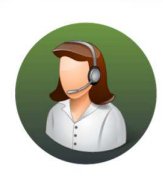

Para consultas o más información comuníquese con el Call Center al (021) 417 7000

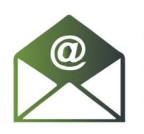

O escríbanos a la dirección de correo consulta@set.gov.py

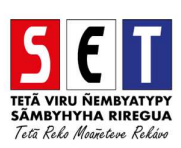

• *Paso 1 -* Ingrese al *Marangatú* con su usuario y clave de acceso.

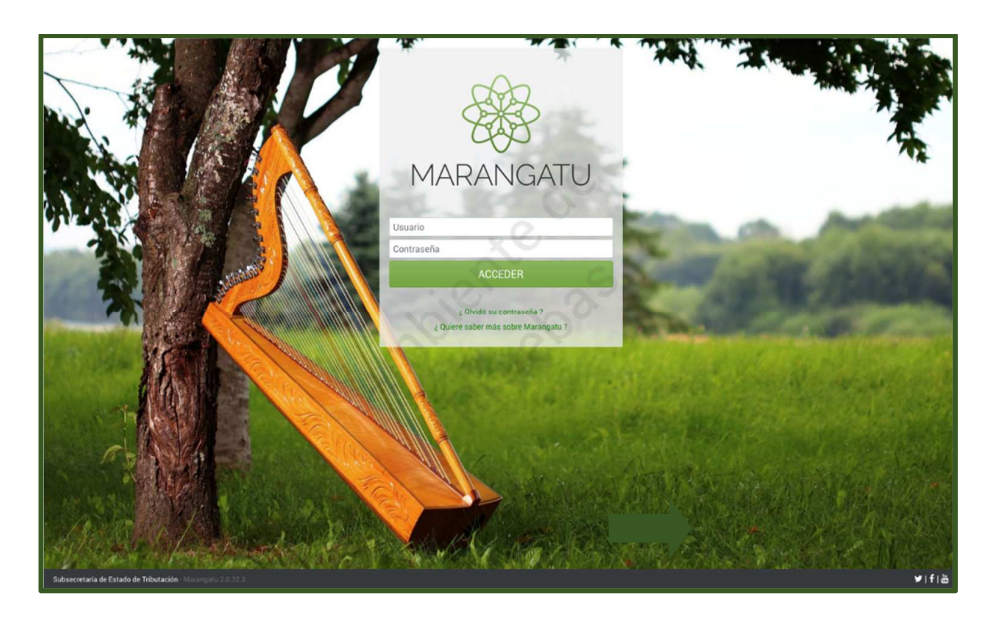

• *Paso 2 –* A continuación, visualizara un mensaje de presentación del Buzón Electrónico Tributario Marandu y al hacer clic en la opción *Abrir* podrá visualizar los mensajes que pueda recibir de la SET y al costado derecha observara la bandeja de entrada Marandu con la vista preliminar de los mensajes.

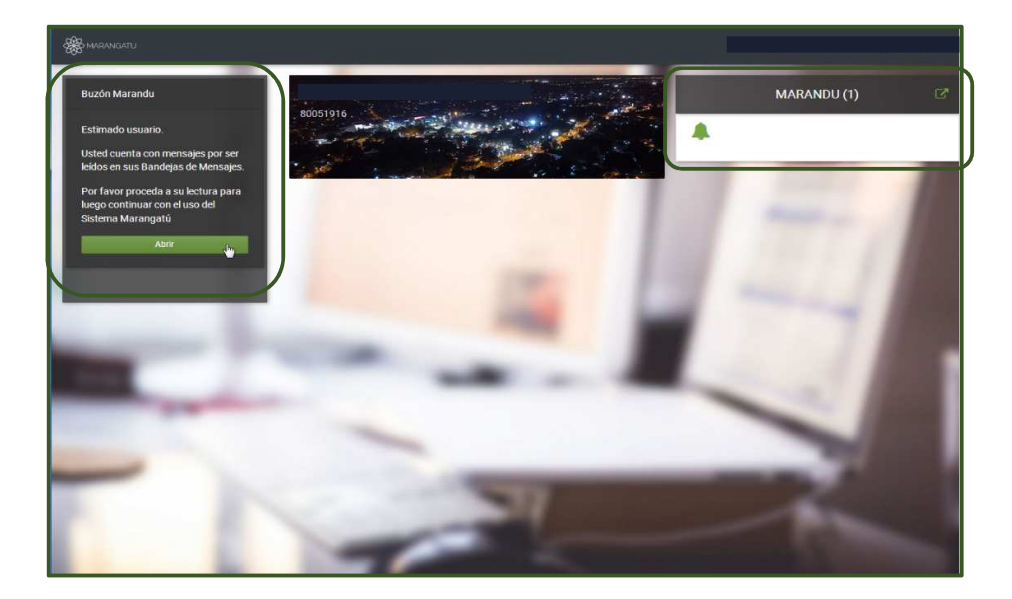

• *Paso 3 –* Al ingresar por primera vez al buzón observara el mensaje de bienvenida y las descripciones de las distintas bandejas que ofrece el Buzón Electrónico Tributario. Posterior a la lectura del mensaje debe seleccionar la opción *He leído el alcance del Buzón Electrónico Marandu* el cual pasara de color rojo a verde.

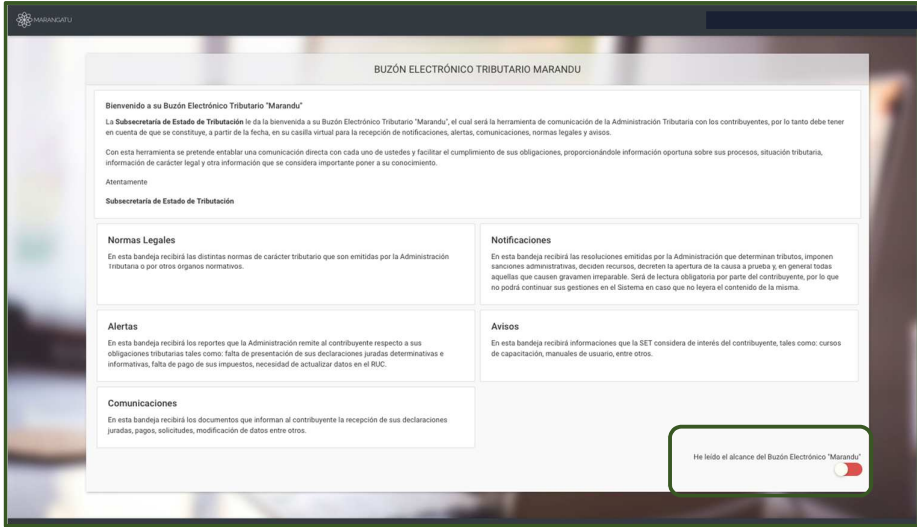

• *Paso 4 –* Seguidamente, el sistema le direccionara a la página del Buzón Electrónico Tributario y visualizara en la columna izquierda las bandejas de la misma. Para dar lectura a los mensajes debe seleccionar la bandeja deseada y luego seleccionar el mensaje en la columna *Mensaje.*

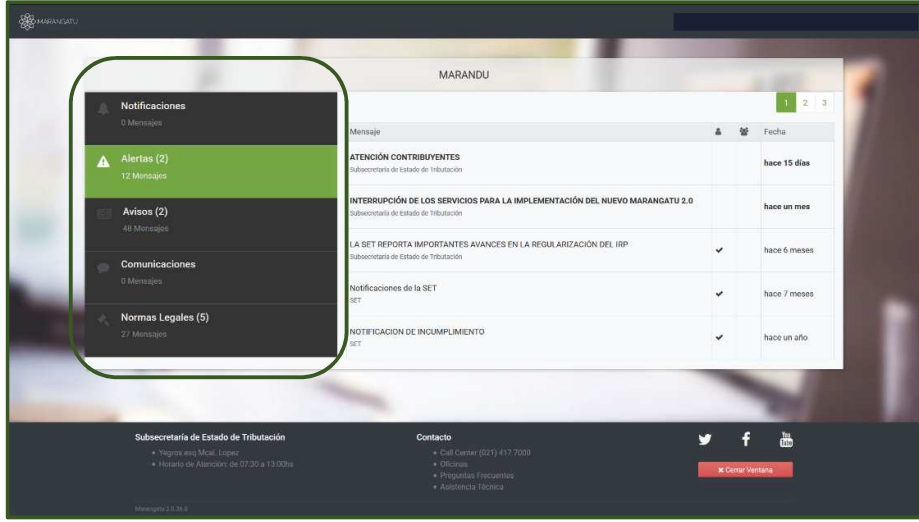

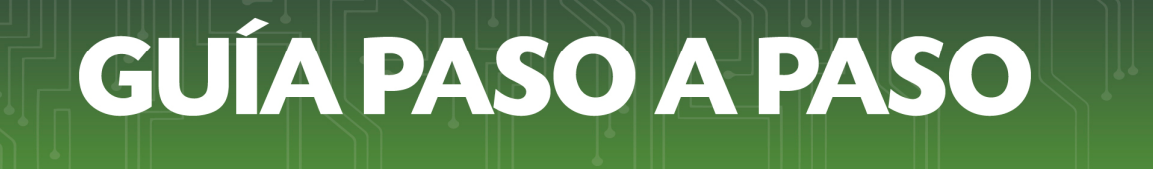

• *Paso 5 –* Al seleccionar un mensaje, se desplegará una ventana donde visualizará el contenido del mismo. El sistema le dará las opciones de *Imprimir o Cerrar* para volver a la página principal del Buzón Electrónico.

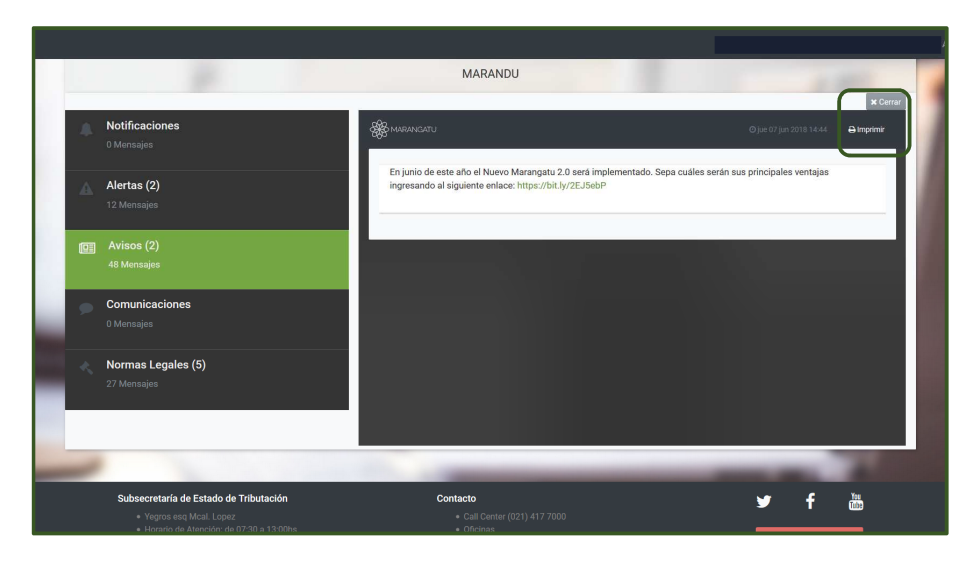

• *Paso 6 –* Posterior a la lectura del mensaje, se marcará si la lectura se realizó por el contribuyente y/o por el tercero autorizado.

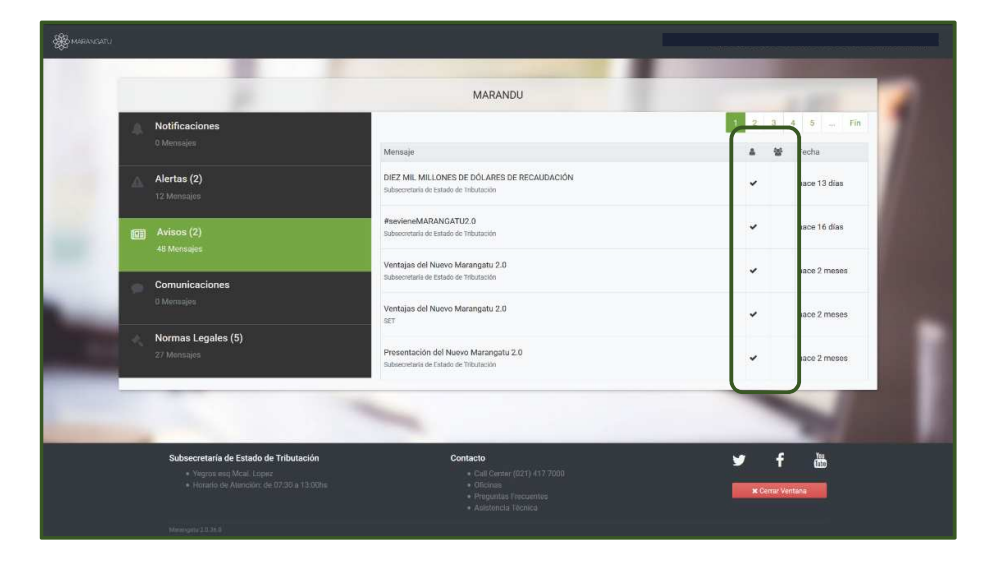

• *Paso 7 –* Cuando reciba un mensaje en la Bandeja "Notificaciones", se impedirá el acceso al Menú Principal del sistema hasta tanto no se proceda a la lectura del mismo. Para ello debe ingresar al Buzón.

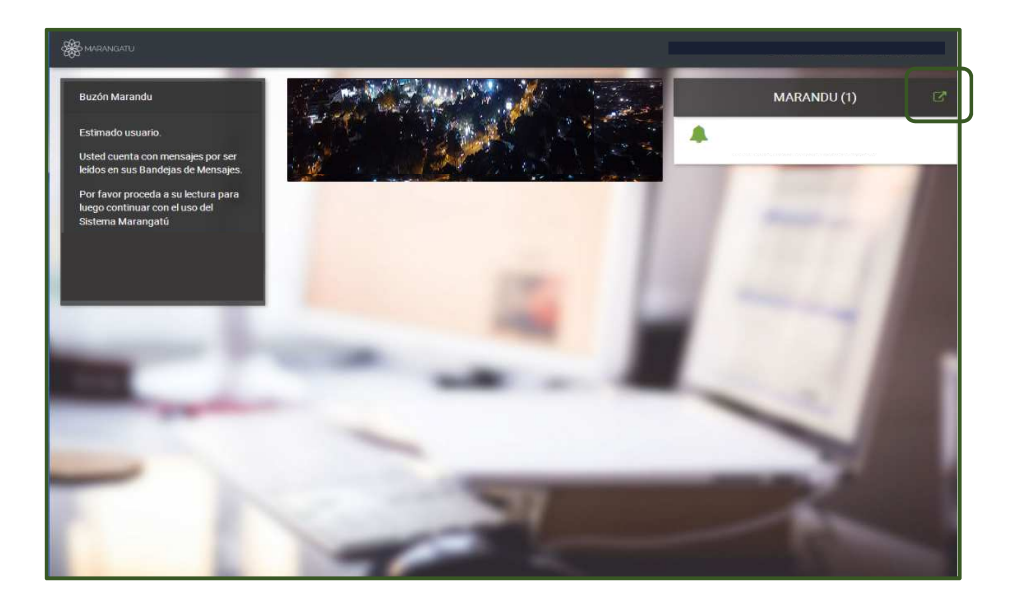

*Importante:* Mensajes recibidos en las demás bandejas del buzón (Alertas, Comunicaciones, Normas Legales y Avisos) no impedirán el acceso al Sistema Marangatú pudiendo estos ser leídos posteriormente.

• *Paso 8 –* Luego, debe seleccionar la bandeja Notificaciones y dar lectura al mensaje. Posteriormente debe hacer clic en la opción *Cerrar Ventana.*

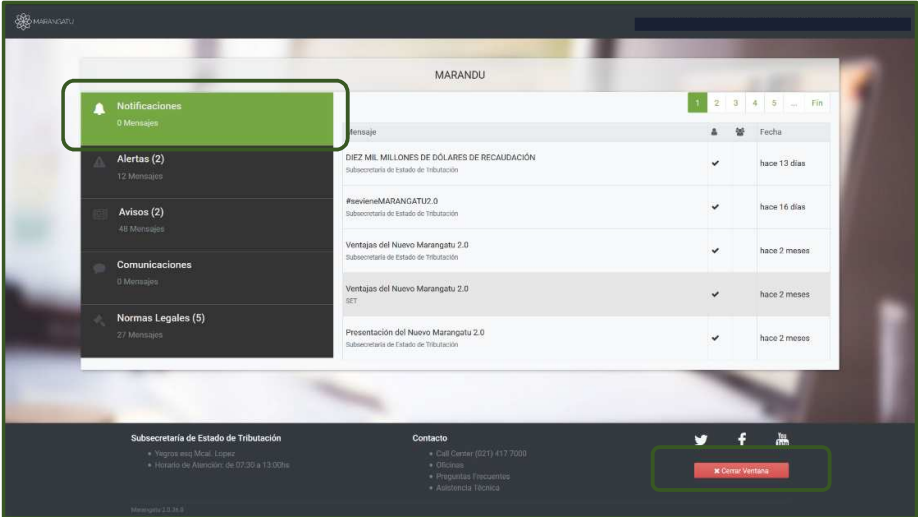

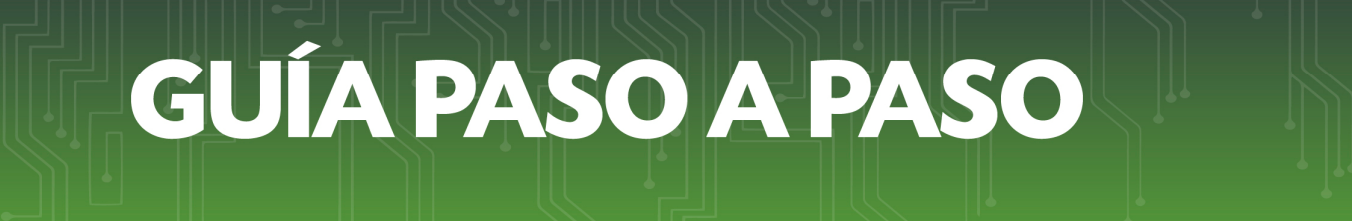

• *Paso 9 –* Al culminar, visualizara nuevamente el Menú Principal del Marangatú.

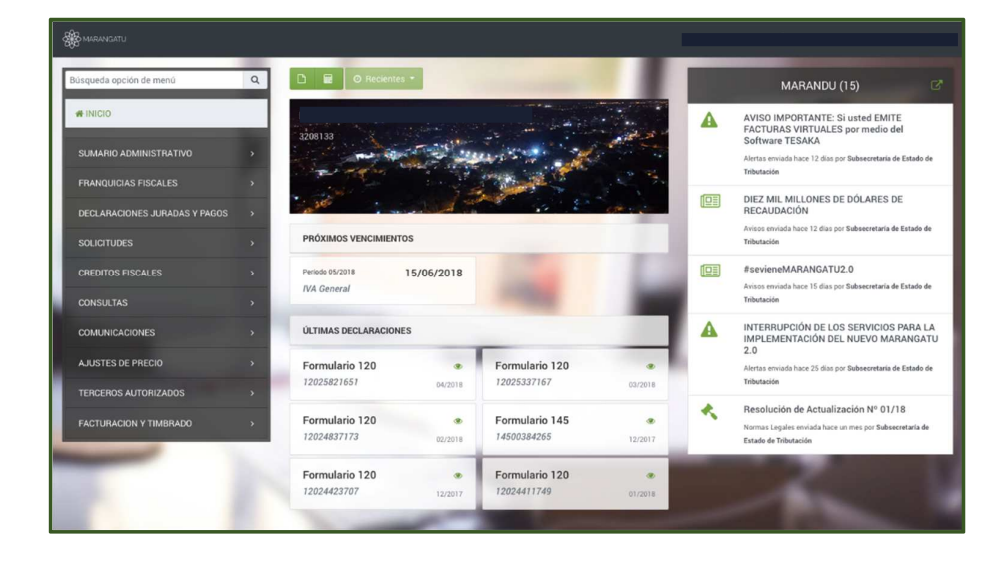

#### *Dirección de Asistencia al Contribuyente y de Créditos Fiscales*

Junio 2018